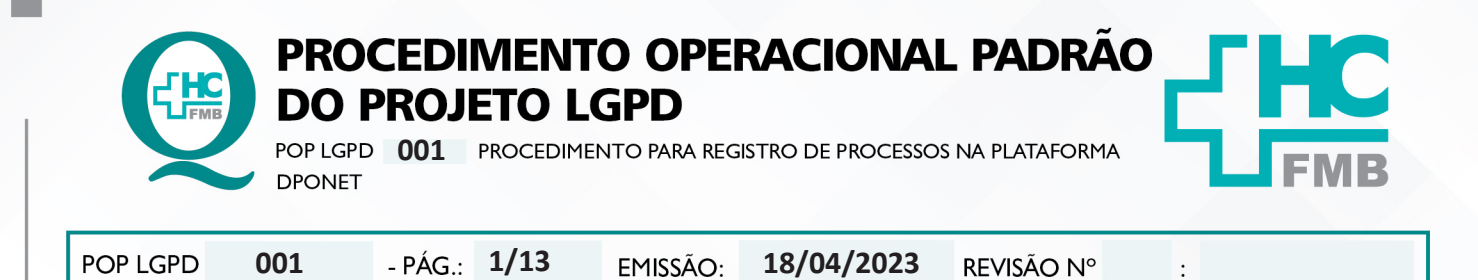

### **1. OBJETIVO:**

Padronizar a inserção de processos que tratam dados pessoais na plataforma DPOnet.

## **2. ABRANGÊNCIA:**

Funcionários do complexo autárquico HCFMB.

### **3. MATERIAIS E DOCUMENTOS NECESSÁRIOS:**

**3.1. Equipamentos de Proteção Individual (EPI's):** Não se aplica.

**3.2. Materiais e Equipamentos:** Relação de processos que tratam dados pessoais específicas do setor, computador com acesso à internet e login e senha de acesso a Plataforma DPOnet.

## **4. PROCEDIMENTOS**

4. Acessar na pri

- 1. Acessar em seu computador o ícone que dá acesso à internet;
- 2. Digitar o endereço **https://app.dponet.com.br/**;
- 3. Acessar a plataforma com login (e-mail) e senha (de uso pessoal);

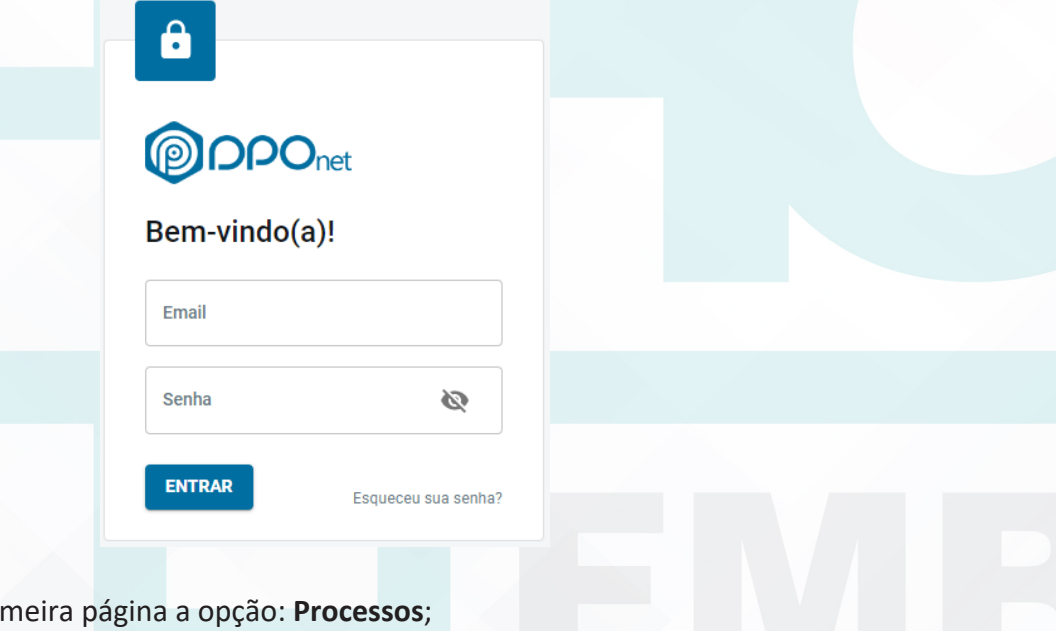

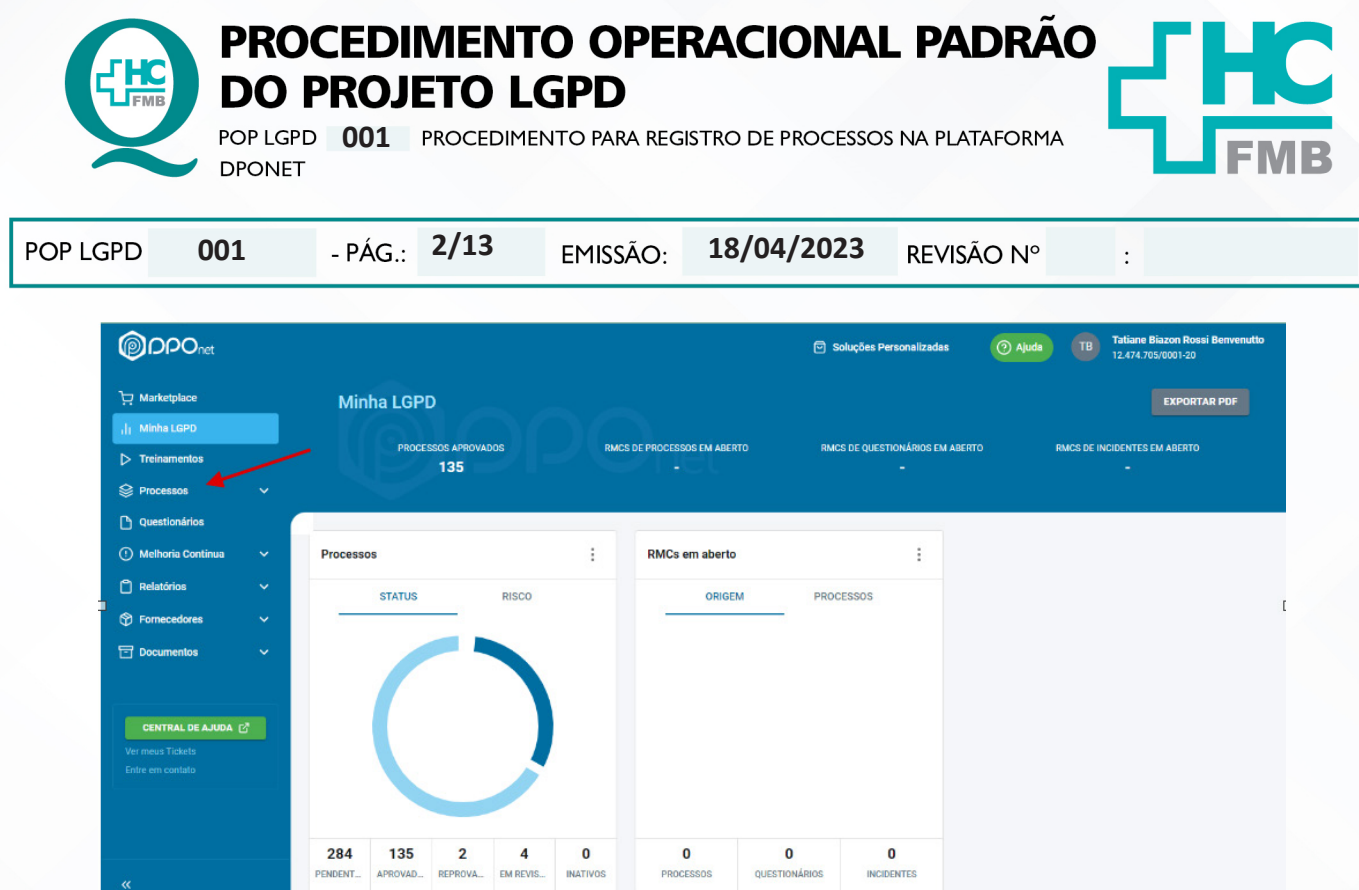

# 5. Acessar em seguida a opção: **Todos os Processos**;

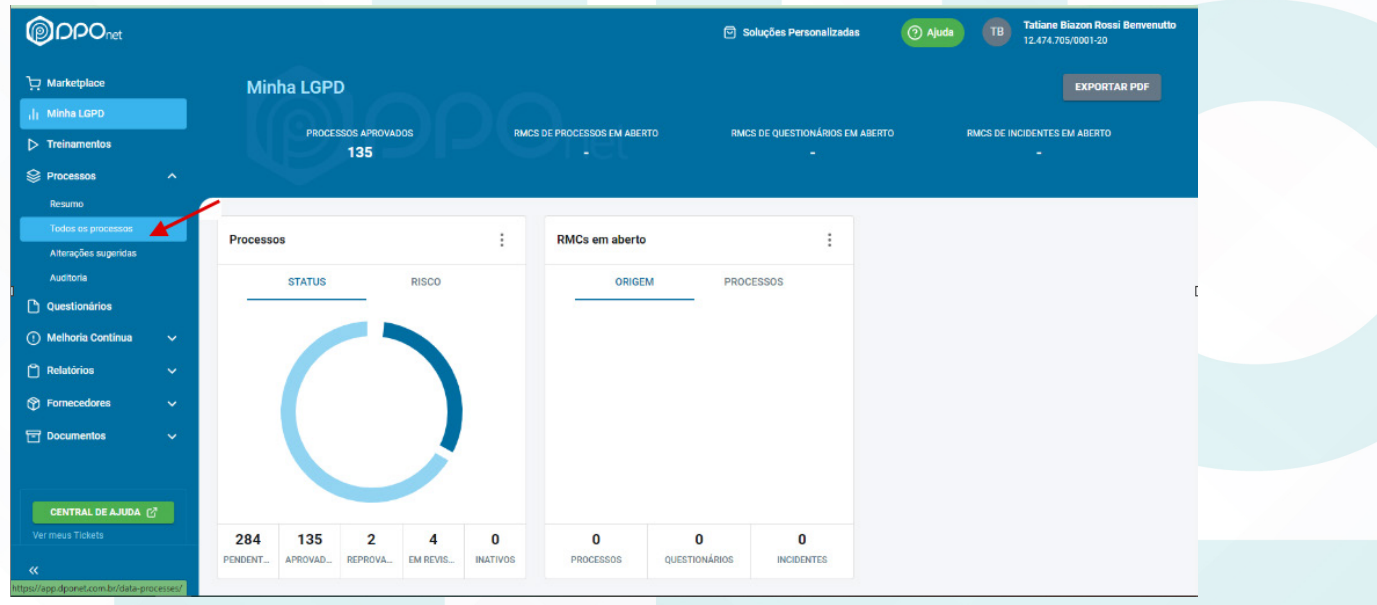

6. Aguardar a próxima tela abrir e clicar na opção: **NOVO PROCESSO**;

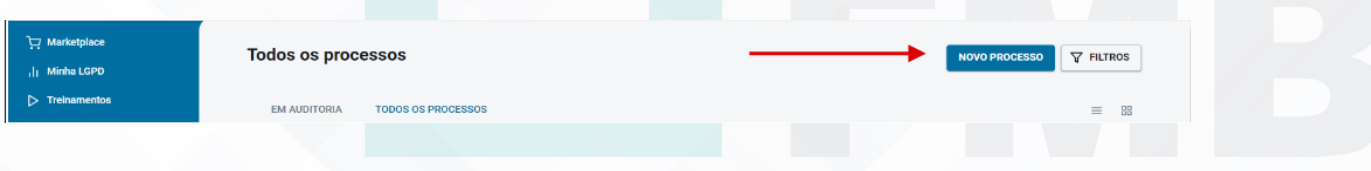

Aprovação do Encarregado de Dados do HCFMB: Marcelo Roberto Martins

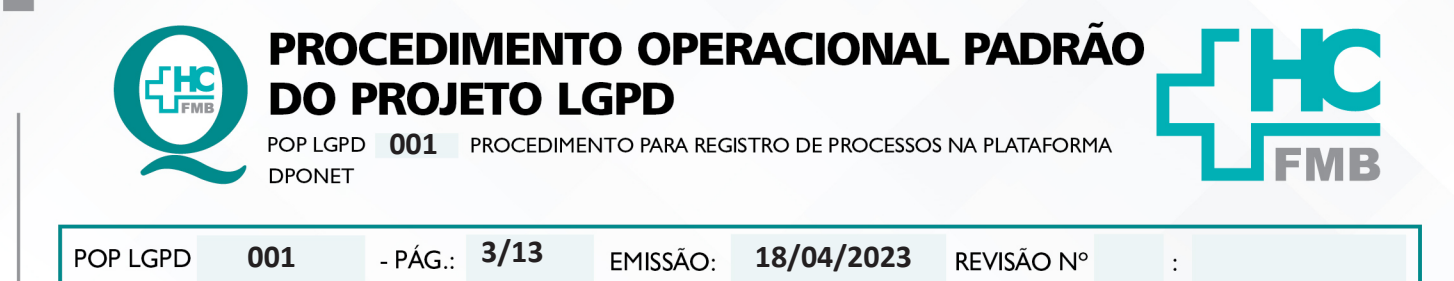

## **4.1. Etapa 1 – Informações Gerais**

4.1.1. Iniciar o preenchimento da primeira etapa (ao todo são 7);

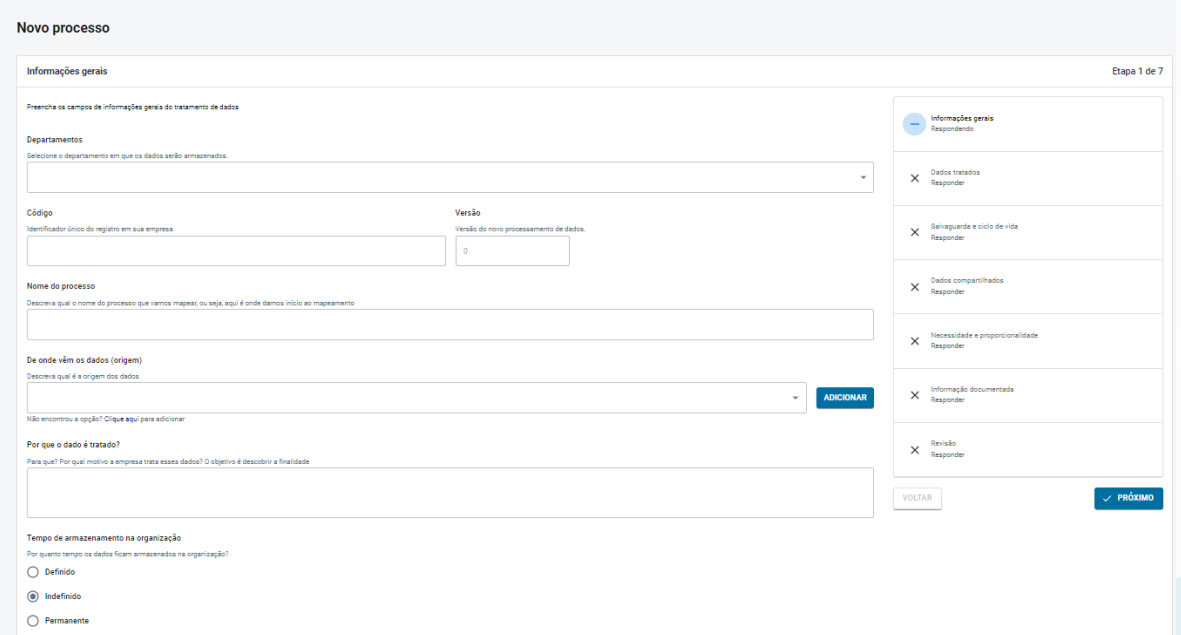

 • Selecionar em **Departamentos** onde os dados serão armazenados: nessa opção deverá ter o nome do departamento de quem está realizando o preenchimento;

- Aguardar o próprio sistema criar um código e versão do referido processo;
- Preencher o campo **Nome do Processo**; Descrever como é chamado seu processo.
- Selecionar no campo **De onde vem os dados (origem)**:

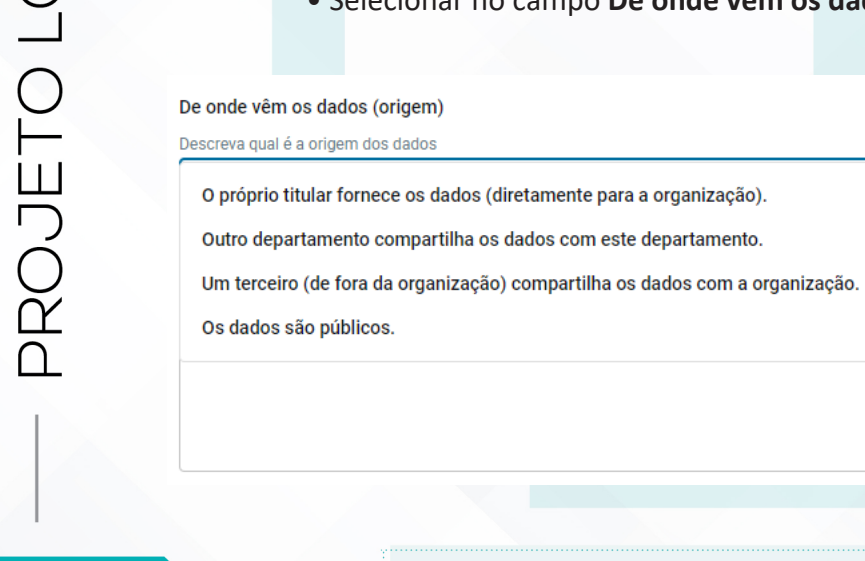

Aprovação do Encarregado de Dados do HCFMB: Marcelo Roberto Martins

**ADICIONAR** 

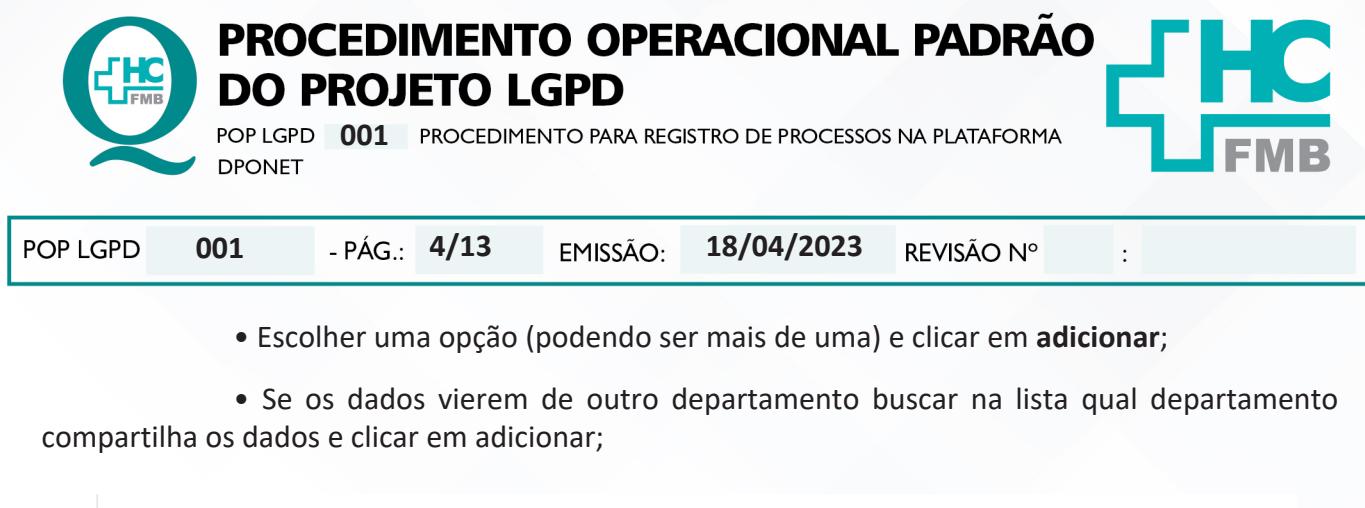

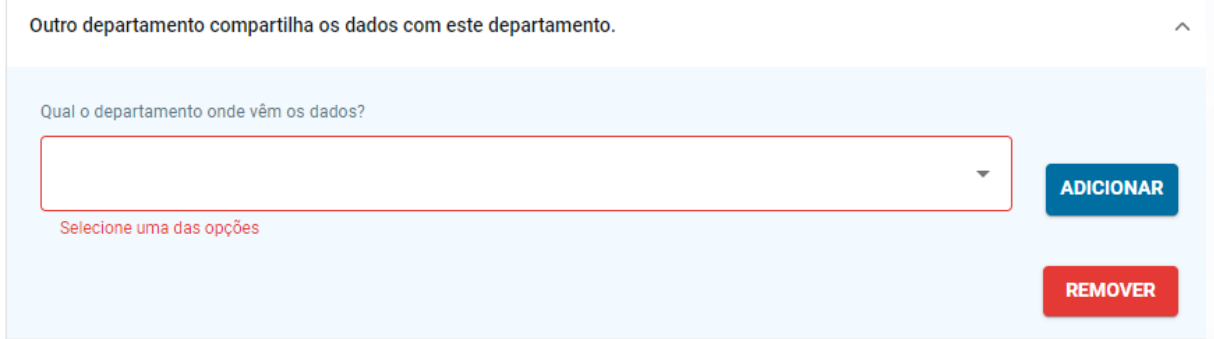

· Responder a próxima pergunta: Porque o dado é tratado? (Escrever a finalidade do tratamento dos dados)

#### Por que o dado é tratado?

Para que? Por qual motivo a empresa trata esses dados? O objetivo é descobrir a finalidade

· Clicar na opção desejada no que se refere ao tempo de armazenamento do documento na Instituição: Definido, Indefinido ou permanente;

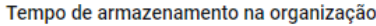

Por quanto tempo os dados ficam armazenados na organização?

 $\bigcap$  Definido

OROJETO LGPD

- Indefinido
- $\bigcap$  Permanente

· Se a opção for Definido preencher a opção que se abre: Tempo de armazenamento na Instituição (tempo desde a elaboração até o descarte) e Justificativa do tempo de armazenamento (recomenda-se o embasamento legal para determinar o tempo de guarda);

Aprovação do Encarregado de Dados do HCFMB: Marcelo Roberto Martins

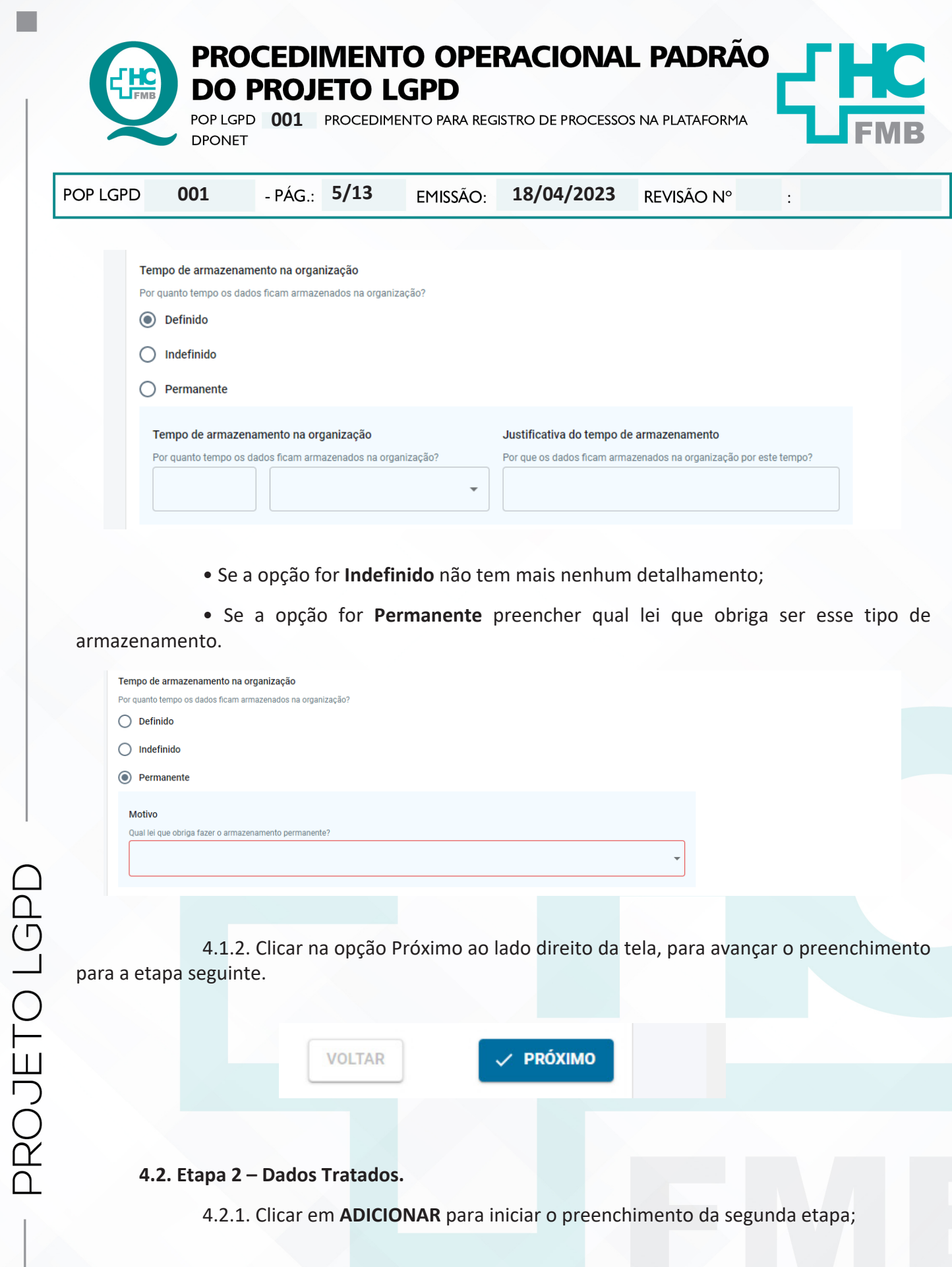

Aprovação do Encarregado de Dados do HCFMB: Marcelo Roberto Martins

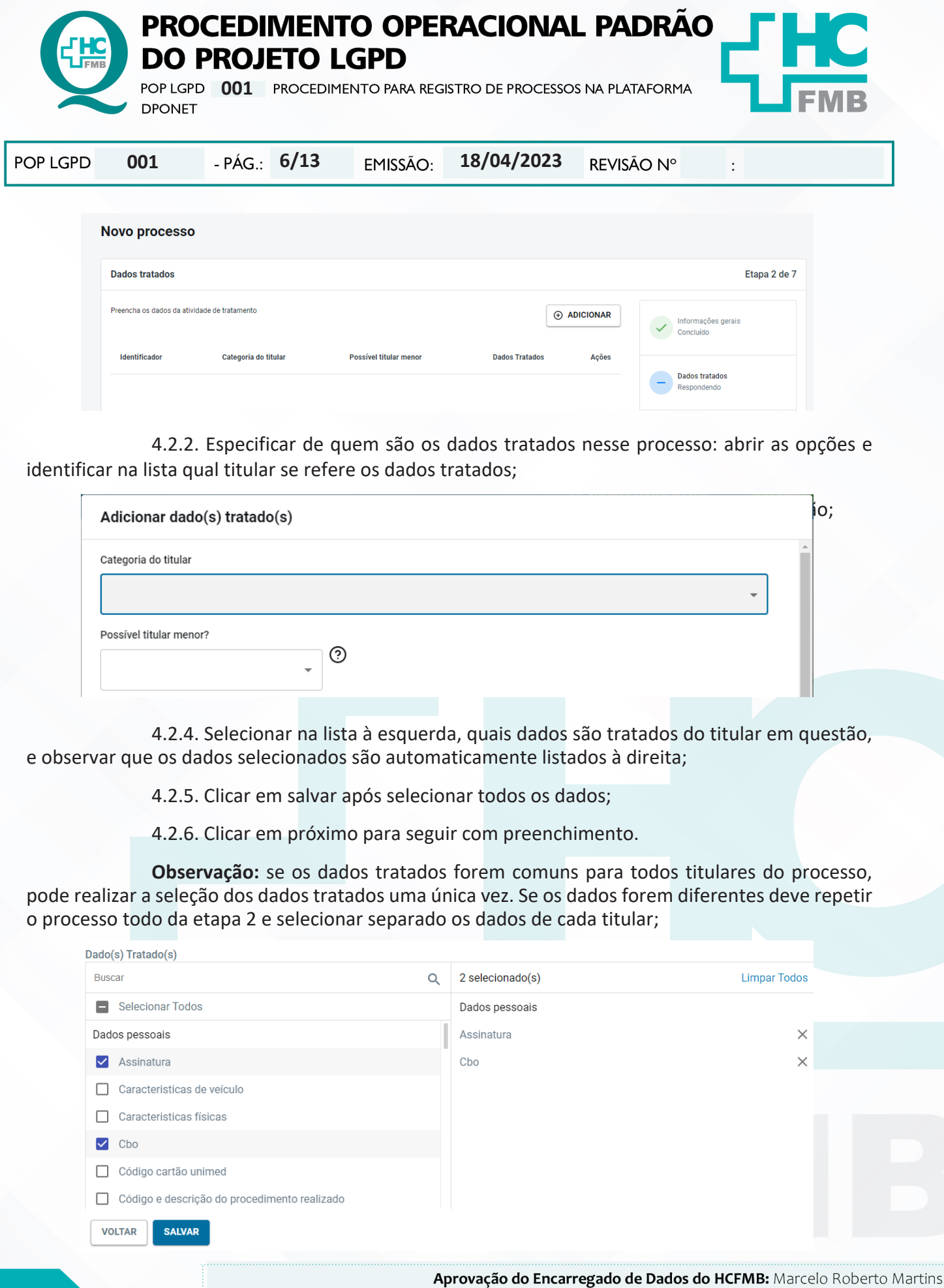

PROJETO LGPD

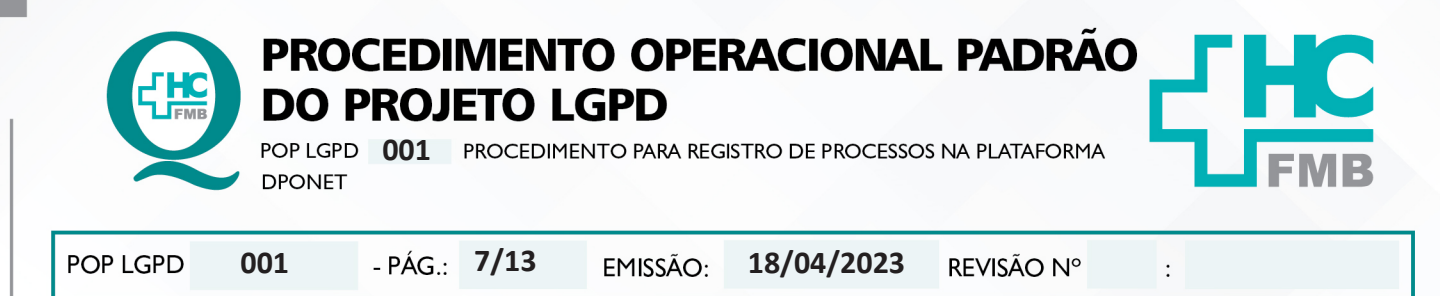

## **4.3. Etapa 3 – Salvaguarda e Ciclo de Vida.**

4.3.1. Clicar em **ADICIONAR** para iniciar o preenchimento da terceira etapa;

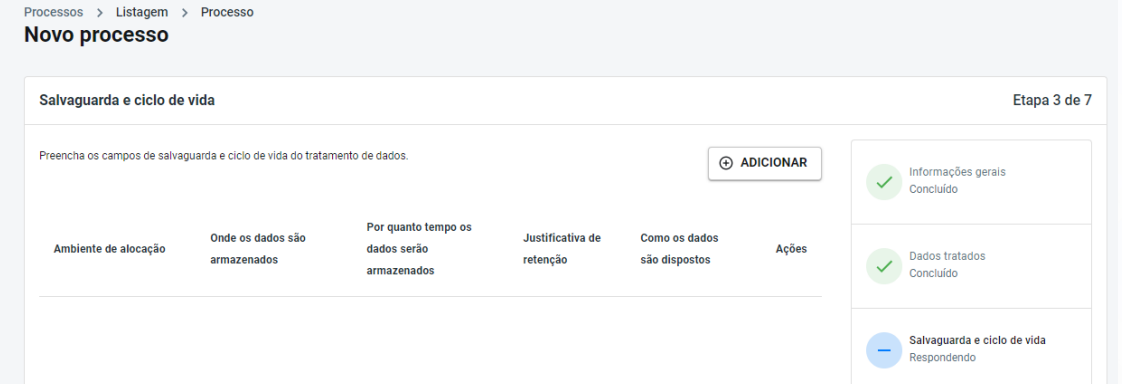

 4.3.2. Seguir com o preenchimento respondendo: **Onde os dados são armazenados?**  Buscar na lista que se abre a opção mais adequada no que diz respeito ao ambiente que fica alocado o documento enquanto fica em sua posse;

 4.3.3. Selecionar também a opção **Ambiente de alocação: Interno, Externo ou Interno e Externo**; lembrar que todas as áreas pertencentes ao HC (mesmo não estando no Campus de Rubião são considerados Internos);

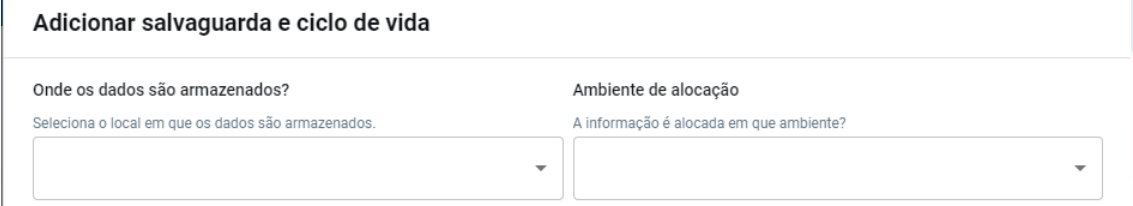

 4.3.4. Preencher os campos: **Valor e Unidade Tempo** respondendo por quanto tempo o documento permanece em sua posse;

 4.3.5. Seguir preenchendo a opção **Justificativa de retenção**: neste campo deve justificar de maneira clara e objetiva o tempo que o documento permanece retido no departamento antes de ser compartilhado;

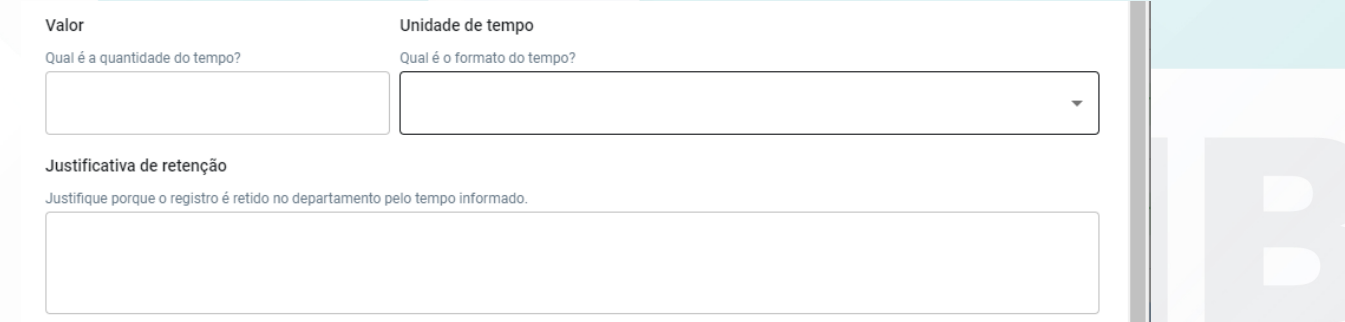

Aprovação do Encarregado de Dados do HCFMB: Marcelo Roberto Martins

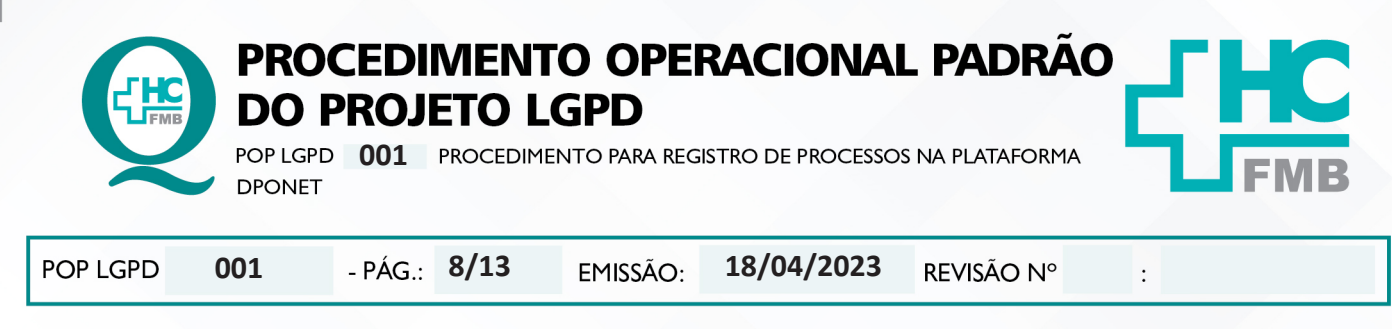

 4.3.6. Selecionar uma opção em **Como os dados são dispostos?** Buscar na lista que se abre para onde são encaminhados os documentos;

 4.3.7. Preencher o campo **Forma de recuperação** qual dado é utilizado para localizar ou acessar esse registro;

 4.3.8. Selecionar no campo **Forma de proteção** como a informação é protegida: Eletrônico, Eletrônico e Físico ou Físico;

4.3.9. Clicar em **Salvar e Próximo** para seguir com preenchimento;

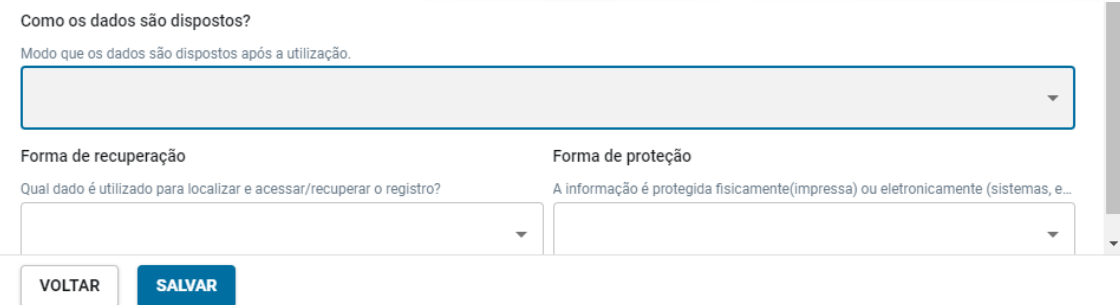

## **4.4. Etapa 4 – Dados compartilhados**

4.4.1. Clicar em adicionar para iniciar o preenchimento desta etapa;

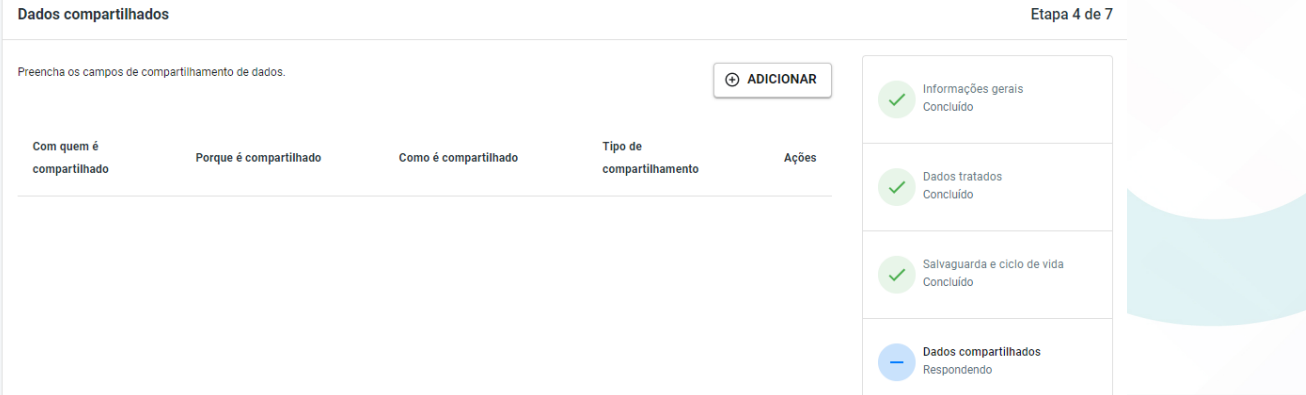

4.4.2. Seguir o preenchimento respondendo o que se pede:

 **• Com quem o dado é compartilhado?** (Terceiro ou Departamento com que o registro é compartilhado);

 **• Porquê o dado é compartilhado?** (Motivo pelo qual é necessário o compartilhamento do registro);

**• Como o dado é compartilhado?** (Via pasta, e-mail, pen-drive?)

Aprovação do Encarregado de Dados do HCFMB: Marcelo Roberto Martins

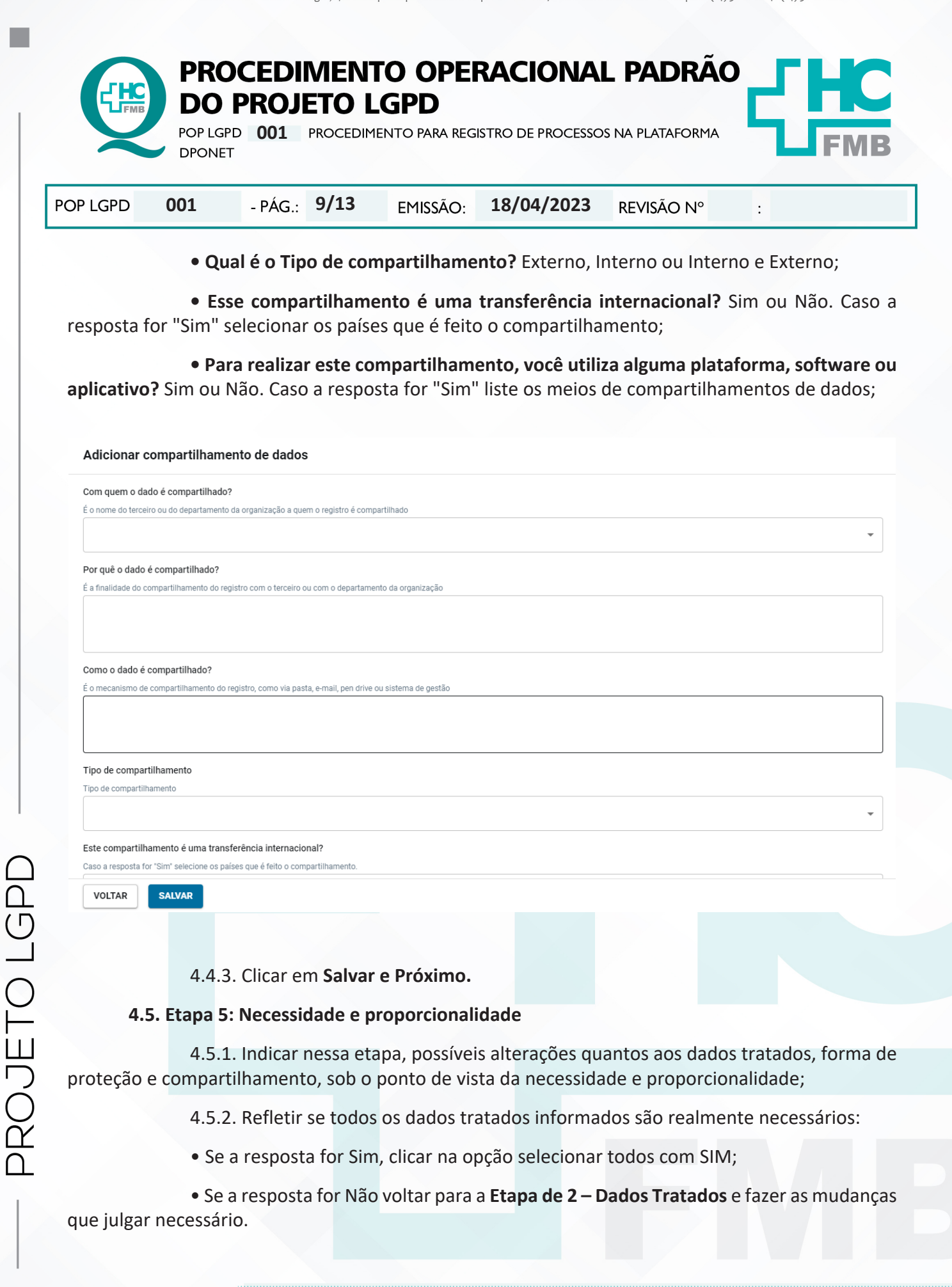

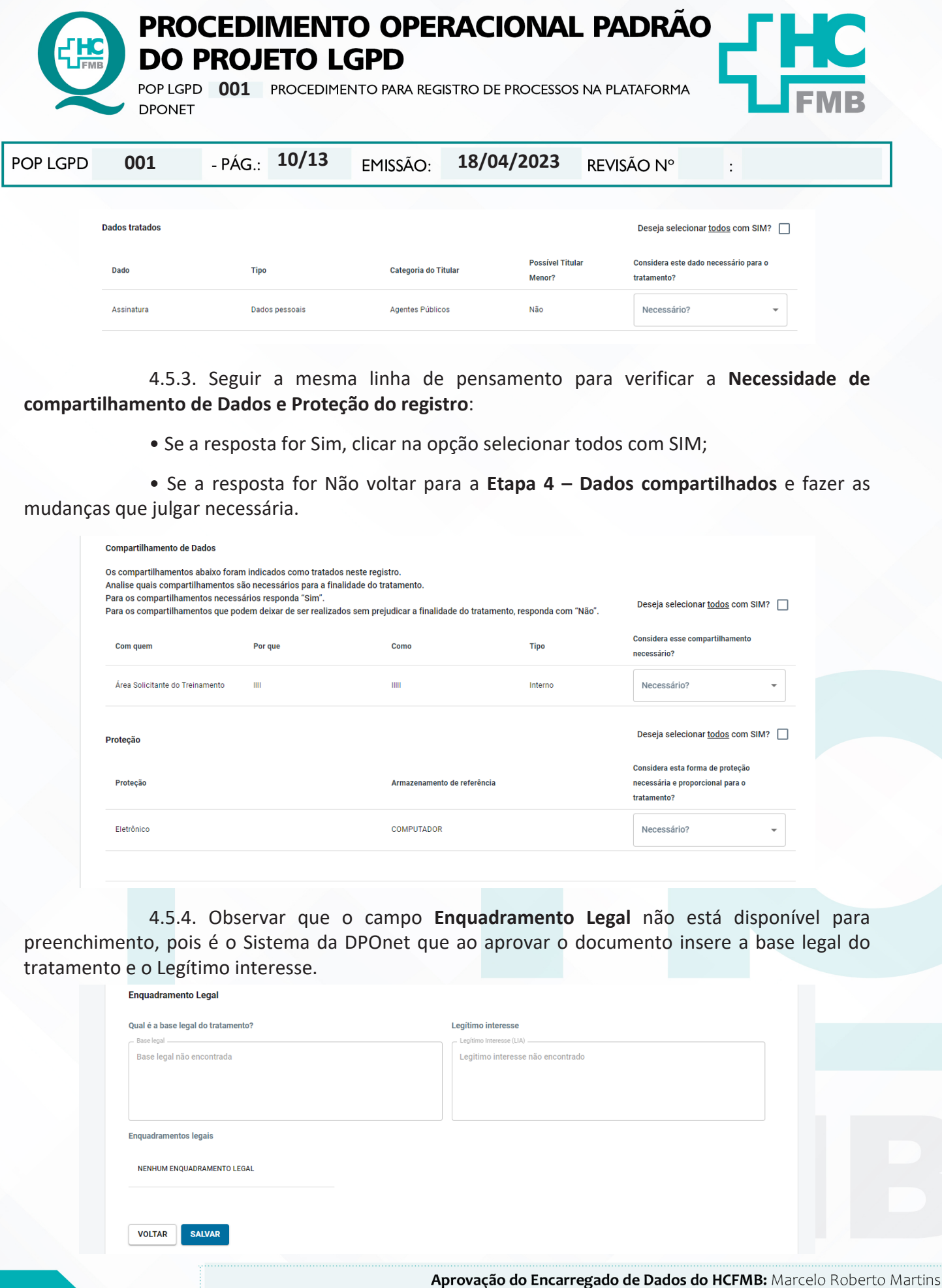

OROJETO LGPD

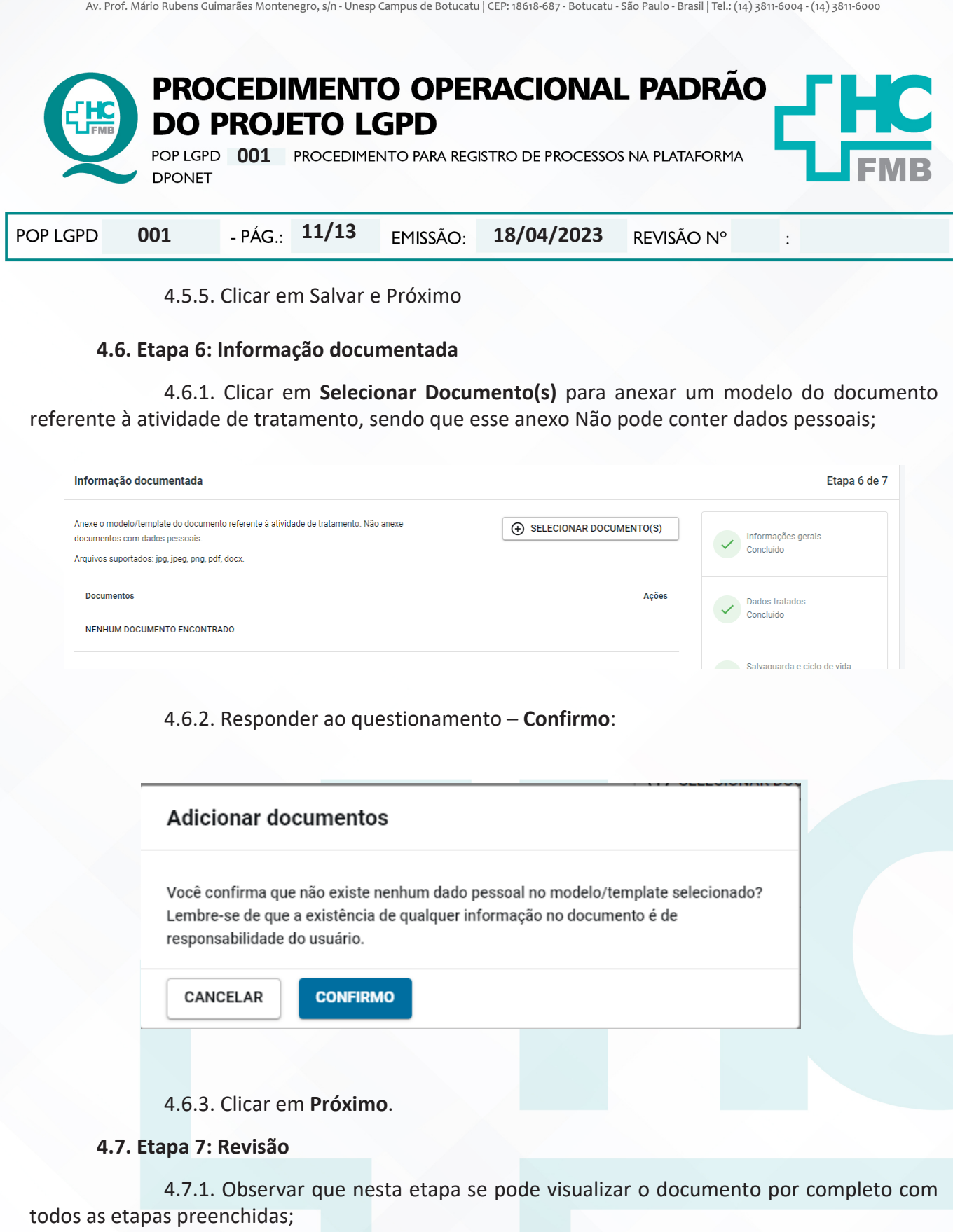

 4.7.2. Observar também que consta a informação: **Status – Pendente / Risco – Não calculado**, pois o documento ainda não fooi encaminhado para aprovação da DPOnet;

4.7.3. Clicar em **Salvar**;

OROJETO LGPD

4.7.4. Responder ao questionamento que o programa faz:

Aprovação do Encarregado de Dados do HCFMB: Marcelo Roberto Martins

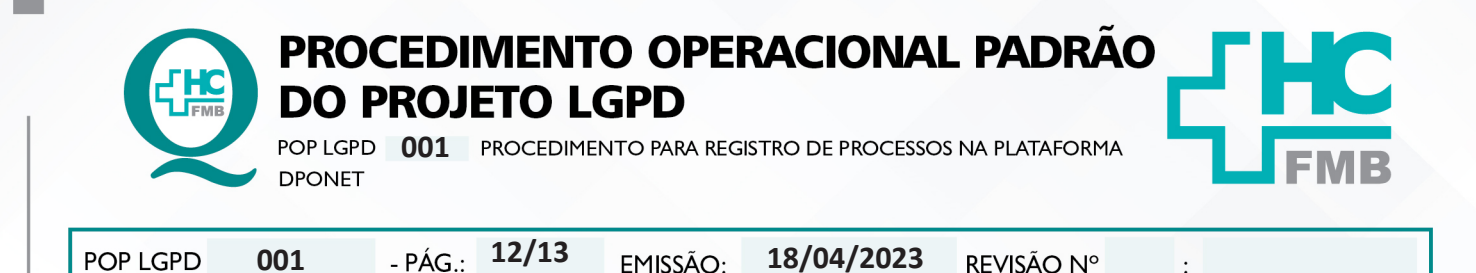

• Clicar em **CONFIRMAR** para seguir; ou

• **VOLTAR E REVISAR** caso haja alguma informação pendente;

 4.7.5. Ao optar por confirmar o Status do processo será alterado para "**Aguardando Revisão**" pois já foi encaminhado para verificação e aprovação da DPOnet.

## **5. CONTINGÊNCIA:**

5.1. Caso ocorra algum problema com o sistema, informar o erro para o Encarregado de dados por e-mail **lgpd\_encarregado.hcfmb@unesp.br**.

## **6. OBSERVAÇÃO:**

6.1. Se ao abrir um campo onde constar diversas alternativas para seleção e não constar a opção desejada, deve se clicar em OUTRO e criar uma opção que atenda sua necessidade;

6.2. Ao clicar em salvar e próximo o aplicativo DPOnet salva automaticamente as etapas preenchidas, não correndo o risco de perder os dados informados;

6.3. Quando o preenchimento do processo é feito sem interrupção, ao concluir a sétima etapa e clicar em salvar o documento é automaticamente enviado para revisão da DPOnet. Caso precise sair e retomar o preenchimento, o status do processo estará como PENDENTE, deve se clicar … e buscar a opção Editar para continuar o preenchimento. Ao concluir deve se clicar novamente em … e enviar para Revisão;

6.4. Caso tenha dúvidas em como descrever um processo entrar em contato com o Núcleo de Gestão da Qualidade por e-mail **qualidade.hcfmb@unesp.br**;

6.5. Solicitações de acesso à plataforma da DPOnet e dúvidas em relação a LGPD e se seu processo está dentro do escopo da Lei deve ser feitas diretamente ao encarregado de dados através do e-mail: **lgpd\_encarregado.hcfmb@unesp.br**.

# **7. AUTORES E REVISORES**

PROJETO LGPD

**7.1. Autores / Colaboradores:** Tatiane Biazon Rossi Benvenutto.

**7.2. Revisores**: Fernanda Giacóia Godoy Augusto e Patrícia Guarnieri Frazão.

# **8. REFERÊNCIAS BIBLIOGRÁFICAS:**

- App DPOnet disponível em: https://app.dponet.com.br/. Acessado em 31 de maio de 2023.

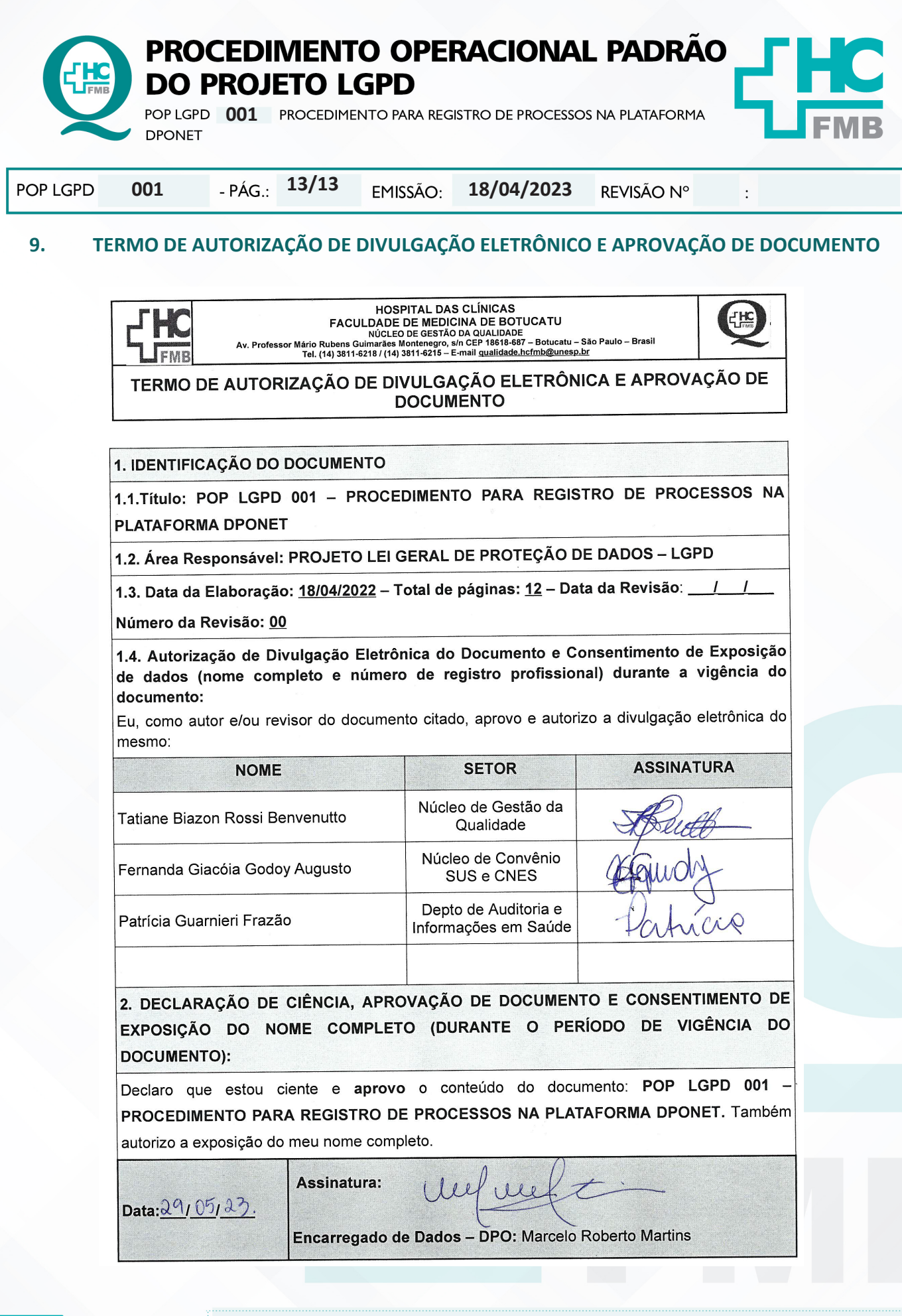

PROJETO LGPD